### **ACCESSO A LA EVALUACIÓN DE RECURSOS PARA** Scholarships<br>& Financial Aid **PADRES NO RELACIONADOS CON LA FAFSA**

## Crear/actualizar una cuenta de invitado para su padre no FAFSA en Access **Student Center**

El padre que no aparece en la FAFSA es tu otro padre biológico (de nacimiento/natural) o adoptivo que no aparece en tu FAFSA. Debemos recopilar los datos de este padre para ayudarnos a determinar su elegibilidad para subvenciones institucionales basadas en la necesidad de la Universidad de Arizona. Para obtener instrucciones paso a paso sobre la creación de la Cuenta de Invitado, revise la guía [aquí.](https://arizona.app.box.com/s/wo8ygvqwkpj4pahx6e2iab6e6qxweogy)

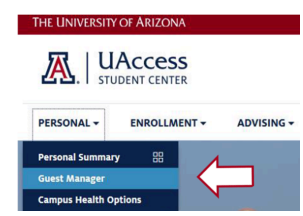

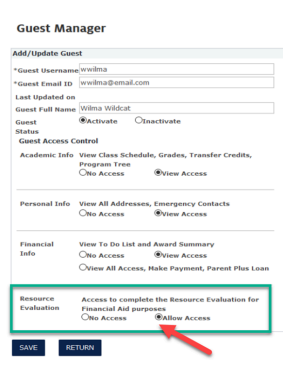

1

2

- 1. **INICIAR SESIÓN** El estudiante iniciará sesión en su Centro de Estudiantes UAccess ([uaccess.arizona.edu\)](http://uaccess.arizona.edu) y seleccionará "Administrator de invitados" en su menú "Personal"
- 2. **AGREGAR INVITADO** agregar/actualizar toda la información de invitado, incluyendo la información que ves a continuación.
- 3. **CREAR CUENTA DE INVITADO** Añada un nombre de usuario de invitado, un ID de correo electrónico de invitado y active el estado de invitado. A continuación, asigne el Control de acceso de invitados en la sección "Evaluación de recursos" a "Permitir acceso" y haga clic en "Guardar". Tengo en cuenta que si no hace clic en Permitir acceso, sus padres no tendrán acceso para completar la Evaluación de recursos.

#### Los padres completan la evaluación de recursos a través de acceso de invitados

1. **LOG IN** Indique a su padre o madre no beneficiario de la FAFSA que inicie sesión en el UAccess Guest Center [\(uaccess.arizona.edu](http://uaccess.arizona.edu)) utilizando el nombre de usuario y la contraseña que se le enviaron por correo electrónico después de crear su cuenta de invitado.

#### 2. **COMENZAR LA EVALUACIÓN DE RECURSOS**

a. Los padres deberán hacer clic en la opción "Completar la evaluación de recursos" en el panel de control del Guest Center, completar todas las preguntas y enviar el formulario. Nota: El formulario no permite guardar una solicitud incompleta y también puede caducar por inactividad. El padre debe completar y enviar el formulario de Evaluación de Recursos en su totalidad durante su sesión en Guest Center.

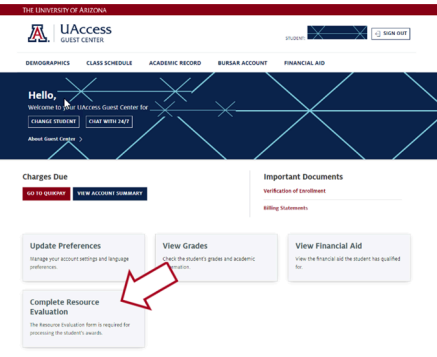

b. Hemos creado una Guía de preguntas sobre la evaluación de recursos para ayudar a los padres no beneficiarios de la FAFSA a responder a cada una de las preguntas del formulario. Visite nuestra página web aplicable a la beca para la que ha sido invitado a ser considerado (ya sea la Beca Arizona Assurance o Achievement Award) y asegúrese de descargar y proporcionar esto a los padres.

# **ACCESSO A LA EVALUACIÓN DE RECURSOS PARA** <br>**PADRES NO RELACIONADOS CON LA FAESA**  $\left|\sum_{k=1}^{N}\right|$  & Financial Aid **PADRES NO RELACIONADOS CON LA FAFSA**

Si su padre no-FAFSA no puede completar la Evaluación de Recursos debido a circunstancias inusuales sólo:

З

Visite nuestra página web de formularios ([financialaid.arizona.edu/forms\)](http://financialaid.arizona.edu/forms) para descargar el formulario **Request for Waiver of Non-FAFSA Parent Information**. Si tiene preguntas o inquietudes sobre si sus circunstancias únicas pueden justificar la consideración de una exención, comuníquese directamente con OSFA [\(financialaid.arizona.edu/contact](http://financialaid.arizona.edu/contact)).